# **Explorer Home page, questions and responses**

#### Summary

How to frame questions in Tachyon and view the responses.

#### **On this page:**

- $\bullet$ [Asking a question](#page-0-0) • [Choosing your instruction](#page-0-1) [Interacting with a response](#page-1-0)
- [visualization](#page-1-0) [Checking the status of](#page-1-1)  [responses using the summary](#page-1-1)  [tab](#page-1-1)

# <span id="page-0-0"></span>Asking a question

The Tachyon Explorer is where you frame the questions that let you immediately explore the information available on connected devices.

Explorer can be reached directly using the following URL: (i) https://<tachyon DNS Name FQDN>/Tachyon/App /#/explorer/

where <tachyon DNS Name FQDN> is the one set up during the preparation phase, as described under the heading [Prepar](https://help.1e.com/display/TCN40/Preparation#Preparation-DNSNames) [ation: DNS Names](https://help.1e.com/display/TCN40/Preparation#Preparation-DNSNames).

The animation opposite shows the **TCNQuestioner01** user entering the URL used in our examples, **https://tachyon.acme.local/Tachyon/App /#/Explorer**

The animation shows the Tachyon Explorer website prompting for credentials only because the browser's security settings have been configured to prompt for username and password, which can be useful when testing.

#### <span id="page-0-1"></span>**Choosing your instruction**

Clicking on the **All Instructions** button lets you browse through all the currently installed questions.

You can select to browse through the instructions using groups with the following options:

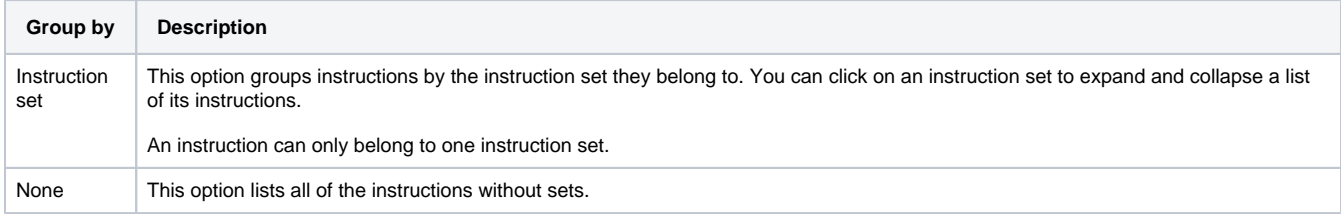

You can see the instruction type (question or action), name and description

The animation opposite shows the following steps:

- The user selects the **All Instructions** dialog for a Tachyon system which has had product packs already added.
- In the **All instructions** popup the user then takes a quick look through the available **Instruction sets** as selected in the **Group by** options.
- You can expand each of the Instruction sets and select the instruction that you want to run. In our example the user expands the **1E TachyonCore** set and then selects the **How many of each operating system versions are installed?** que stion.
- Selecting the question loads it into the Explorer window. You can see the text for the question loaded into the question box with its operational parameters laid out underneath.

The following table briefly describes the available parameters:

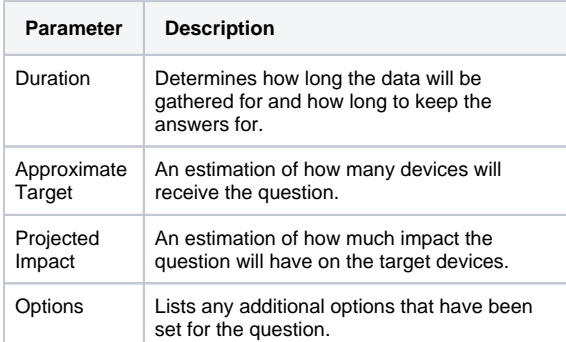

- To ask a question you just press the **Ask this question** button below the parameters. When a question is asked, the view automatically switches to its **Responses** page and provides immediate feedback on how the question responses are coming in. The **Responses from** value at the top-right of the page displays the number of devices that have responded. In our example all 12 devices respond.
- The selected Instruction displays a response visualization chart and returns a list of responses. You can switch to the list by clicking the **List view** icon .

### <span id="page-1-0"></span>Interacting with a response visualization

Some questions provided in the Tachyon Product Packs are defined so that their responses can be viewed as graphs.

In our example we want to know which processes have made the most connections to the Domain Controller for our example environment in the past 10 days. The question we will ask is: **Which processes have made connection to <ipAddresss> in the last <numDays> days?**. This question will return the information so that it can be reviewed as a graph. It also makes use of [Tachyon Agent Historic Data Capture,](https://help.1e.com/display/TCN40/Tachyon+Agent+Historic+Data+Capture) where potentially useful information about network and device performance is gathered and held by the Tachyon Agent.

The animation opposite shows the following steps of the example:

- On the Tachyon home page the **TCNQuestioner01** user types the text **which processes** into the text box and then selects the **Which processes have made connection to <ipAddress> in the last <numDays> days?** question from the matching list.
- They then set **<ipAddress>** to **100.100.100.100** (the IP address for the ACME Domain Controller) and **<numDays>** to **10**
- . Once the parameters are set they then click on the **Ask this question** button and Tachyon responds with the list of **Process Names** that have connected to that IP address.
- You can interact with the charts, toggling the display for each individual process between on and off, by clicking on the name of the process displayed beneath the chart. In our example **TCN Questioner01** toggles the display of each process with the highest number of connections off to reveal the processes with less connections.
- You can also investigate the individual data nodes of the graphs by hovering the mouse over the points. Here the user looks at each node in turn for **ccmexec.exe**.

# <span id="page-1-1"></span>Checking the status of responses using the summary tab

In the animation opposite we show how the **Summary** tab on the **Respo nses** page can be used to check the status for the responses to a question.

- 1. To check the Response page **Summary** tab we will run a Configuration Manager client health check question.
- 2. From the Tasks view navigate to **Software VendorsMicrosoftConfiguration Manager**
- 3. Select the **What is the health of my SCCM clients? Check that inventory has run and that policy has been evaluated in the last <numdays> days.** question.
- 4. Set **<numdays>** to **7** and click the **Ask this Question** button.
- 5. When the responses start coming in for the question, select the **Summary** tab to see how they are progressing.
- 6. On this page you will see some statistics related to the question responses and some charts that display the information graphically.
- 7. The **Sent Count** chart shows the total number of questions that have been sent and the balance between the responses that have been received and the awaiting responses. As each response comes in the percentage of **Responses** goes up and the **Awaiting** goes down. This is also seen in the actual values for the **Responses count** and **Awaiting responses count**.
- 8. The **Responses Status** chart shows the status for each response as it comes in. For each response the status may be one of the following:

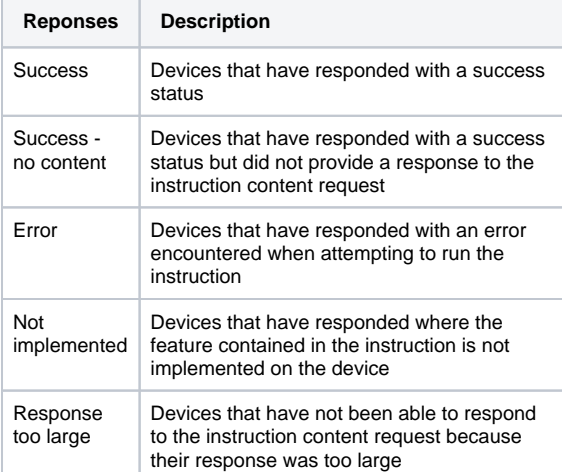

- 9. In our example, eventually the **Responses** count in the **Percent Sent Count** chart rises to 100% indicating that all the responses have been received now (for the devices currently connected).
- 10. We can now check on the **Status** tab to investigate the reasons for the response statuses we've seen.
- 11. Expanding the **Not implemented** row, we can see that our Linux device cannot run this instruction because it uses a PowerShell script that is not supported on this platform.
- 12. Expanding the **Error** row, we can see that one of our Windows 7 devices generated a Powershell error.